## **INFOR/LAWSON HS19.2 TRAINING SCRIPT**

### **Logging into HS19.2**

Allows Schools/Departments to enter Time off Requests for employees on a daily basis.

#### **To log into HS19.2**

- **1.** Launch an **Internet Explorer** session.
- **2.** In the **address box**, type<http://intranet.aps.edu/>

*The APS Intranet site appears.*

**Note:** APS includes special notices and announcements when you log into the APS intranet site. You should check this site on a weekly basis so you are well informed.

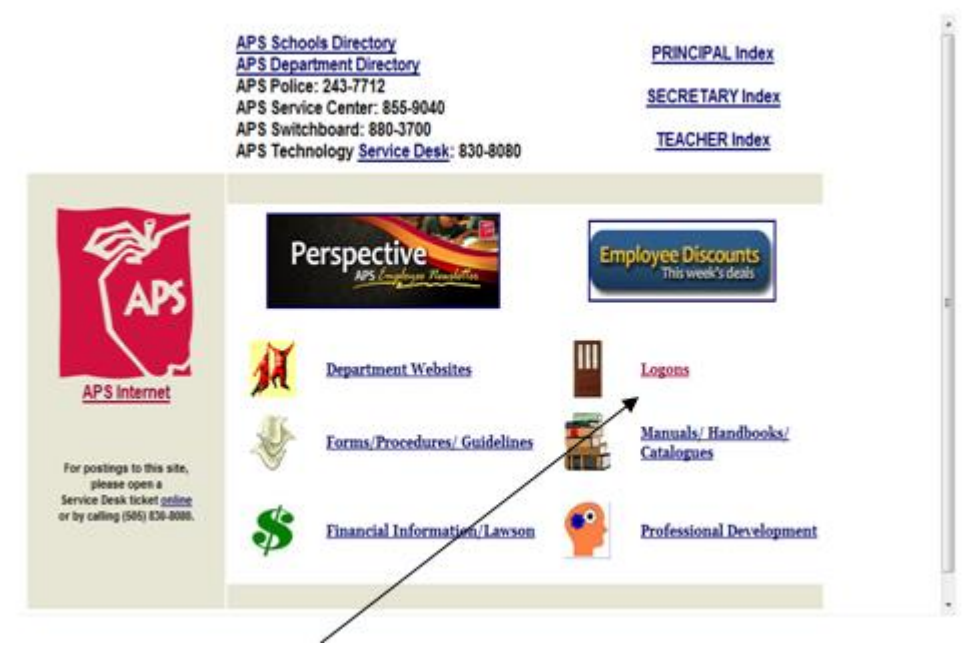

**3.** Click **Logons**.

*The Our Systems (Formerly Logon Links) appears.*

- **4.** Scroll down until you see the Lawson link.
- **5.** Click the **Lawson** link.

*The Lawson login screen appears.*

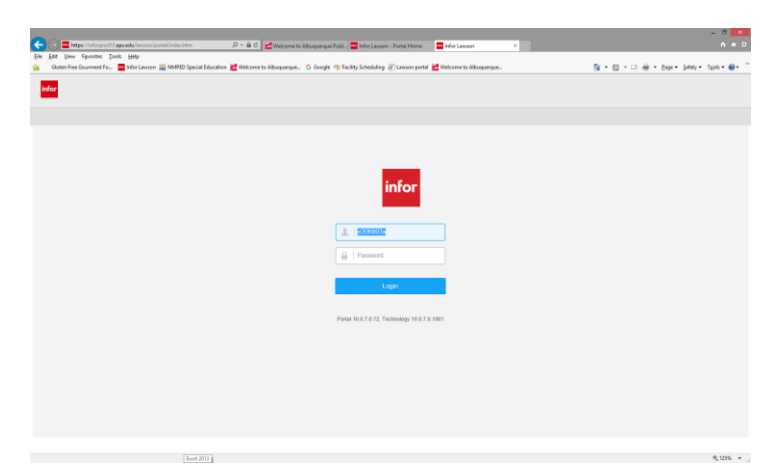

**Note:** Your User name is the letter "e" + your employee 6 digit employee ID number and an "a" at the end. For example, if your employee ID number is, 123456, your User name to logon is: e123456a. Your password is the same password you use for other systems.

- **6.** In the **User name** field, type your **user name**.
- **7.** In the **Password** field, type your **password.**
- **8.** Click the **Login** button.

*The Portal Home Page appears.*

**Note:** For those APS employees who already use Lawson and have set up bookmarks and shortcuts, they will still appear. For those APS employees who only use Lawson for Employee and/or Manager Self-Service, you will see this menu on the left side of the page.

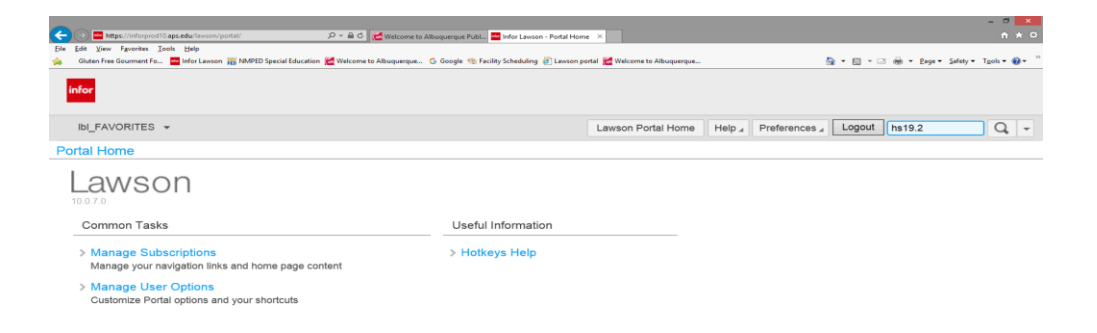

 $\blacktriangle$ 

[09:18:21 - Lawson Portal] Ready

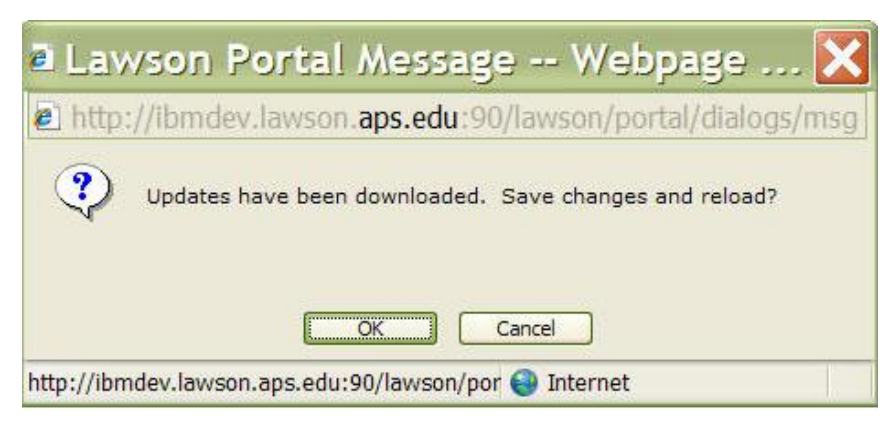

**Note:** If the following box appears, click the OK button.

# **Navigating in HS19.2**

After accessing Lawson, follow the below steps to access HS19.2.

#### **To view your available HS19.2 options**

**1.** In right hand corner ¼ way from the top of the page enter HS19.2 in the

blue highlighted box then hit .

**2.** The Employee Paid off Time Request (HS19.2) screen will be displayed.

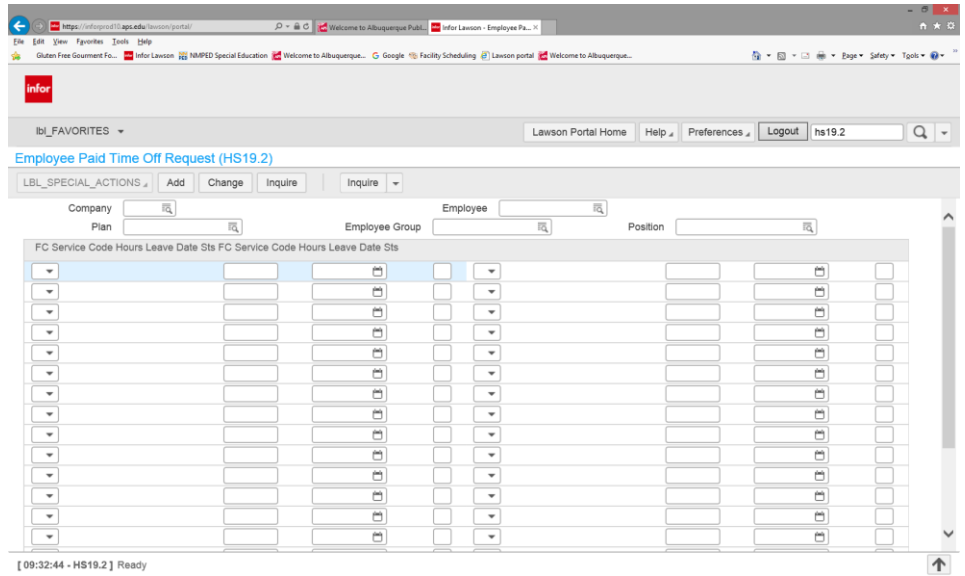

**3.** To return to Lawson Portal Home screen click on the

Lawson Portal Home

located on the toolbar located ¼ way down from the top of the screen.

## **Entering Time Off Requests into HS19.2**

Allows employee, direct supervisor and indirect supervisor the ability to enter employee's daily request for leave (Sick, Personal, Annual Leave requests.) into Infor/Lawson.

#### **To enter Paid Time Off Requests into HS19.2**

- **1.** In right hand corner ¼ way from the top of the page enter HS19.2 in the blue highlighted box then hit  $\boxed{Q}$  or enter on your keyboard.
- **2.** The Employee Paid off Time Request (HS19.2) screen will be displayed.

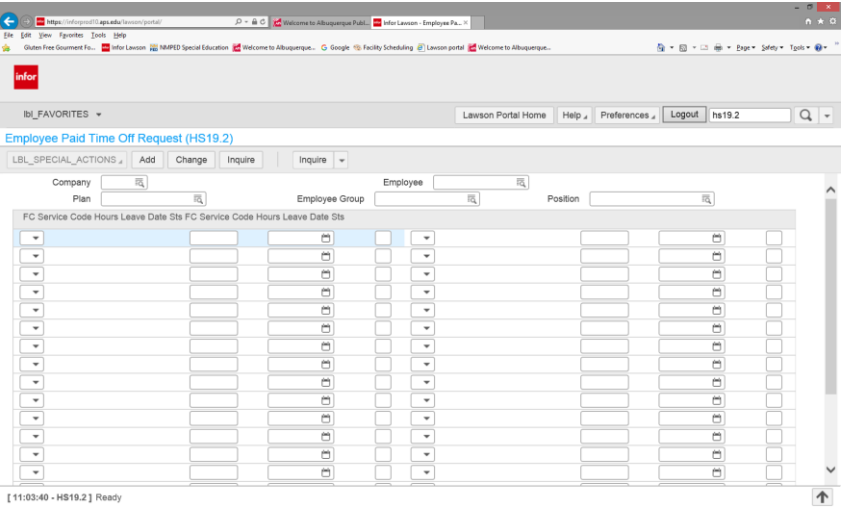

- **3.** Enter company number in the **COMPANY FIELD**, hit Tab or click on next available field.
- **4.** Enter employee number in the **EMPLOYEE FIELD** without the e only numeric sequence (example 000000), hit Tab or click on next available field.
- **5.** Select plan type from the **PLAN FIELD** using the **interpretated** choices. *Please remember to choose the appropriate plan where master end date is blank***.**

**Hit the INQUIRE button after you have selected an available plan.**

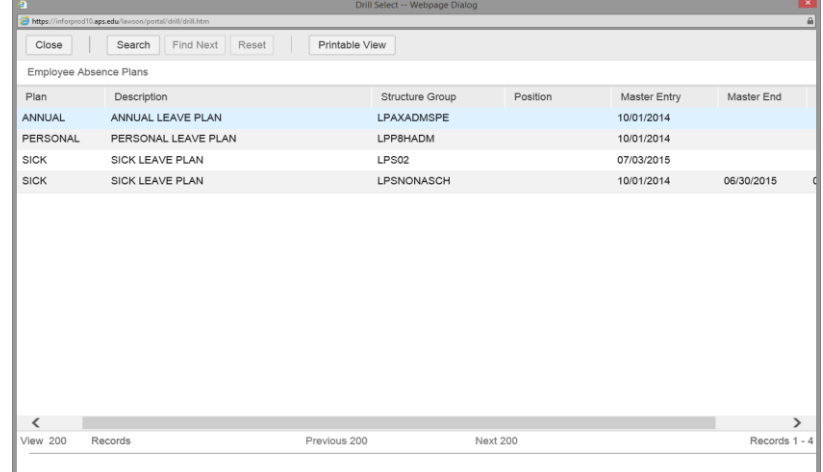

- **6. DO NOT ENTER INFORMATION** in the **EMPLOYEE GROUP FIELD** the system will automatically populate this information from the Leave plan selected.
- **7. DO NOT ENTER INFORMATION** in the **POSITION FIELD**.
- **8.** In the **FC FIELD** use the drop down arrow and select "Add" or ENTER: "A".
- **9.** In the **HOURS FIELD** enter the time being taken. You can enter in .25 minute increments.
- **10.** In the **DATE FIELD** you can select from the Calendar Icon or enter date to record leave.

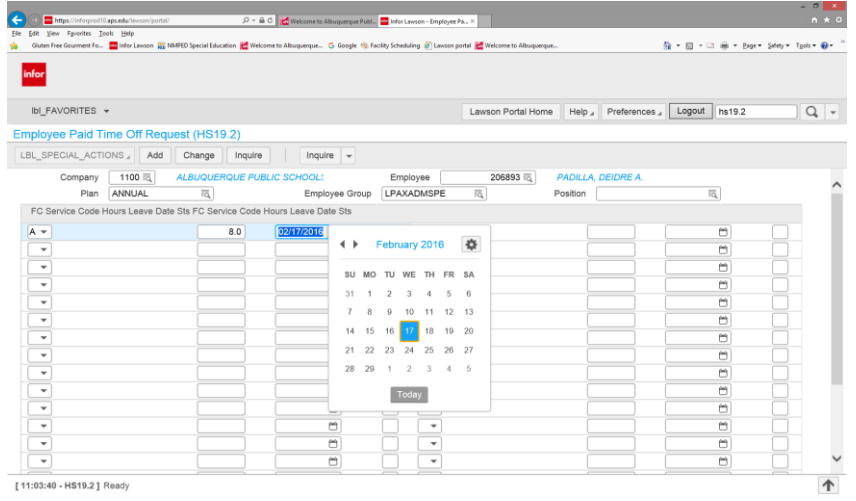

**11.** Once you have entered all the information click on the **ADD** button located on the Menu Bar. Then click on the **INQUIRE** button.

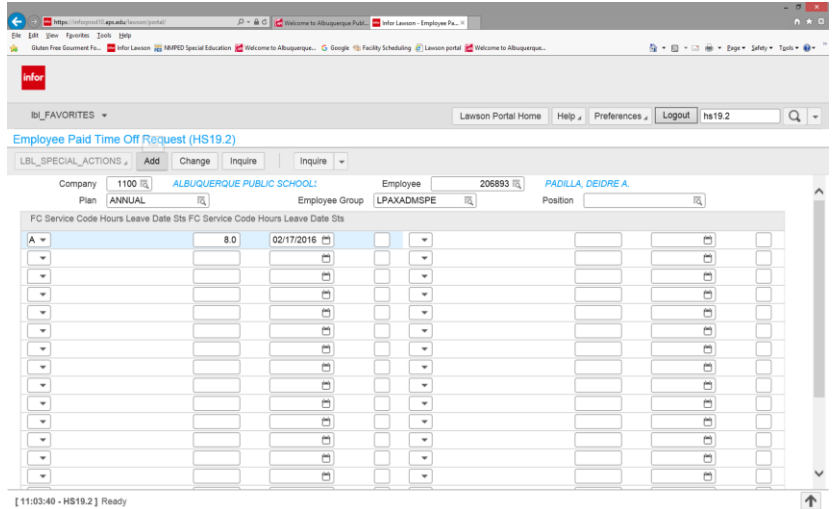

**12.**Additional entries may be made by repeating Steps 5 – 11. Once you have added additional entries click on the **CHANGE** button on the Menu Bar. Then click on the **INQUIRE** button.

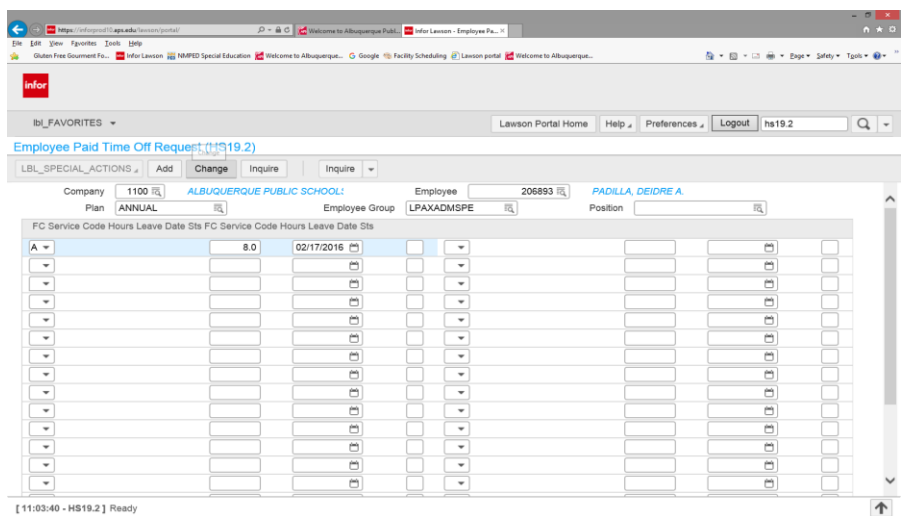

NOTE: Leaves can be entered by going down a line or simply tabbing over to the right hand side.

NOTE: Once a request for leave has been entered and approved the EMPLOYEE can cancel the request if needed.

### **AT THIS POINT THE TIME OFF REQUEST IS IN A PENDING STATUS, WAITING FOR APPROVAL BY YOUR DIRECT SUPERVISOR.**

**13.** Next you will need to go into Lawson and run XX135 report. This will generate a current report that will have a complete listing of employees with in your Payroll Batch. The report is broken down into 3 Sections.(See below).

Section B. can be used as a tool for Principals/Supervisors during approval process. You need to re-run report. Section A. must be signed after all approvals are done and Section B is "empty". The XX135 report Sections.

- a. **Section A** Absence Time Report for Batch Number 9xxx (Lists active employees assigned to site payroll batch)
- b. **Section B** Unapproved Leave Requests for Batch Number 9xxx (Lists employees with pending leave absence request)
- c. **Section C** Approved Leave Requests for Batch 9xxx (Lists employees that have been approved and pending payroll cycle)
- **14.**The supervisor will need to log into their Manager Self Service account and approve the time off requests. (Reference: MSS Training manual Located on line). (http://www.aps.edu/human-resources/documents/mss-trainingmanual-october-2016)

**15.**Once the time has been approved it will be processed that evening and the time will be pulled through to the XX35. When we are in a payroll week, the approved time off requests will show up on your XX135 report and do not need to be added again.

\*\*Remember not to enter the time on the XX35 which has previously been added to the HS19.2 script.

**16.** If you're Supervisor, Principal, Manager does not approve the time off requests after a 24 hour period they will receive an email which will direct them to use Manager Self Service to approve all pending time off requests.

Example of XX135 Section B: Unapproved Leave Requests for Batch Number 9xxx.

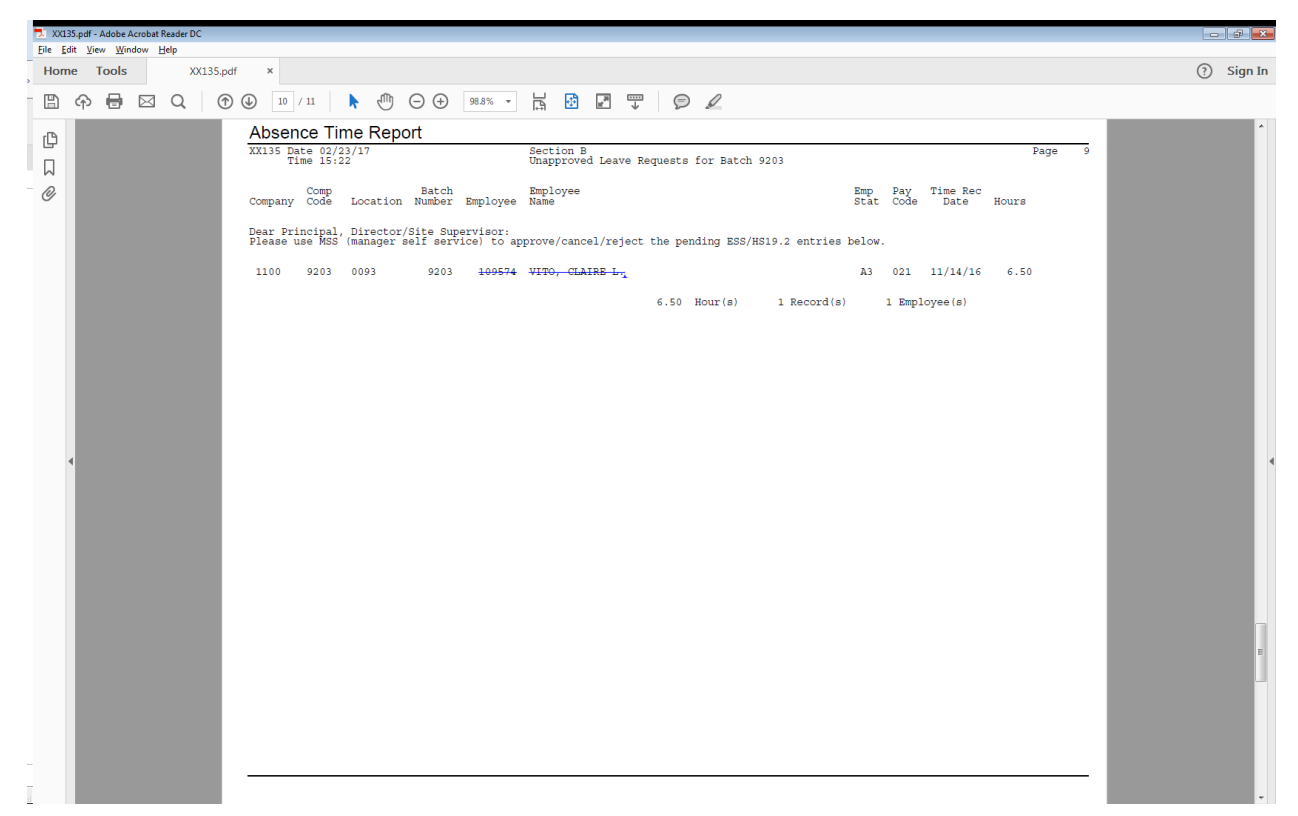